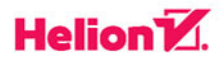

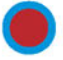

**AGNIESZKA BORKOWSKA** 

**PAWEŁ BORKOWSKI** 

# **MŁODY MISTRZ**

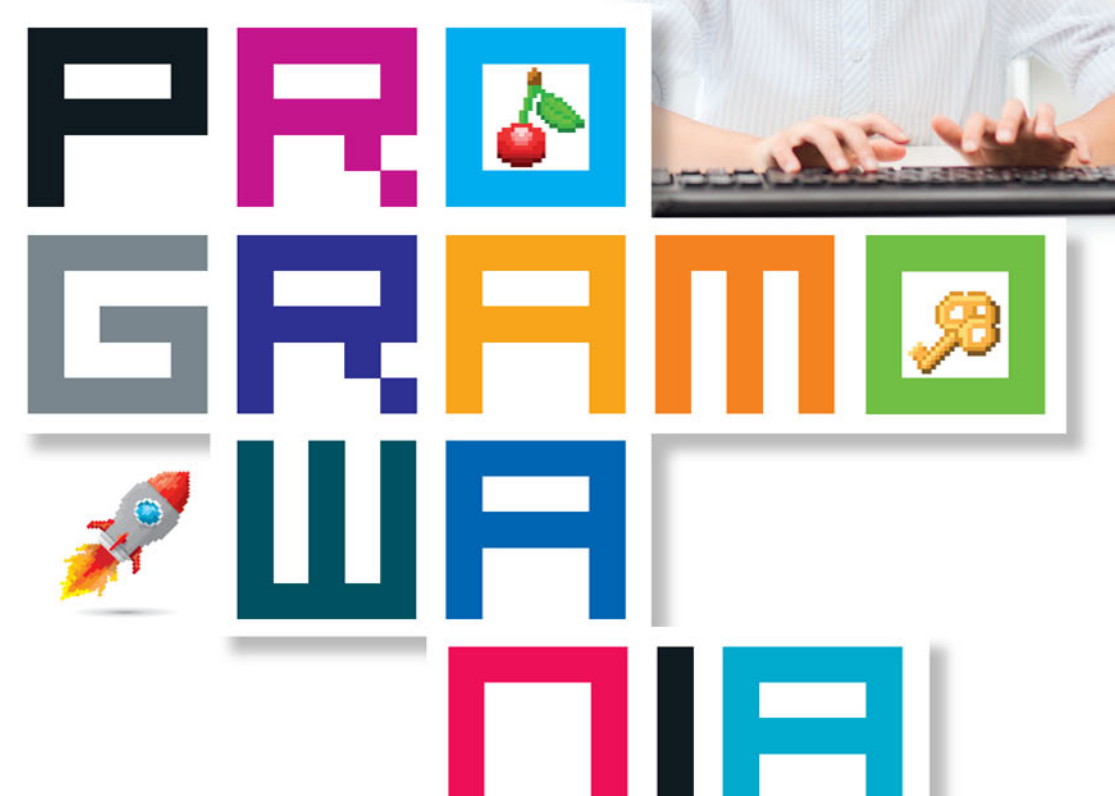

# **JĘZYKI BALTIE I SCRATCH DLA DZIECI**

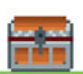

Wszelkie prawa zastrzeżone. Nieautoryzowane rozpowszechnianie całości lub fragmentu niniejszej publikacji w jakiejkolwiek postaci jest zabronione. Wykonywanie kopii metodą kserograficzną, fotograficzną, a także kopiowanie książki na nośniku filmowym, magnetycznym lub innym powoduje naruszenie praw autorskich niniejszej publikacji.

Wszystkie znaki występujące w tekście są zastrzeżonymi znakami firmowymi bądź towarowymi ich właścicieli.

Autor oraz Wydawnictwo HELION dołożyli wszelkich starań, by zawarte w tej książce informacje były kompletne i rzetelne. Nie biorą jednak żadnej odpowiedzialności ani za ich wykorzystanie, ani za związane z tym ewentualne naruszenie praw patentowych lub autorskich. Autor oraz Wydawnictwo HELION nie ponoszą również żadnej odpowiedzialności za ewentualne szkody wynikłe z wykorzystania informacji zawartych w książce.

Redaktor prowadzący: Michał Mrowiec

Projekt okładki: Jan Paluch

Fotografia na okładce została wykorzystana za zgodą Shutterstock.com

Wydawnictwo HELION ul. Kościuszki 1c, 44-100 GLIWICE tel. 32 231 22 19, 32 230 98 63 e-mail: *helion@helion.pl*  WWW: *http://helion.pl* (księgarnia internetowa, katalog książek)

Drogi Czytelniku! Jeżeli chcesz ocenić tę książkę, zajrzyj pod adres *http://helion.pl/user/opinie/mlomiv* Możesz tam wpisać swoje uwagi, spostrzeżenia, recenzję.

ISBN: 978-83-283-4714-4

Copyright © Helion 2016, 2018

Printed in Poland.

[• Kup książkę](http://helion.pl/page354U~rf/mlomiv)

• Oceń książkę • Oceń książkę

[• Księgarnia internetowa](http://helion.pl/page354U~r/4CAKF)<br>• Lubię to! » Nasza społeczność • Lubię to! » Nasza społeczność

# Spis treści

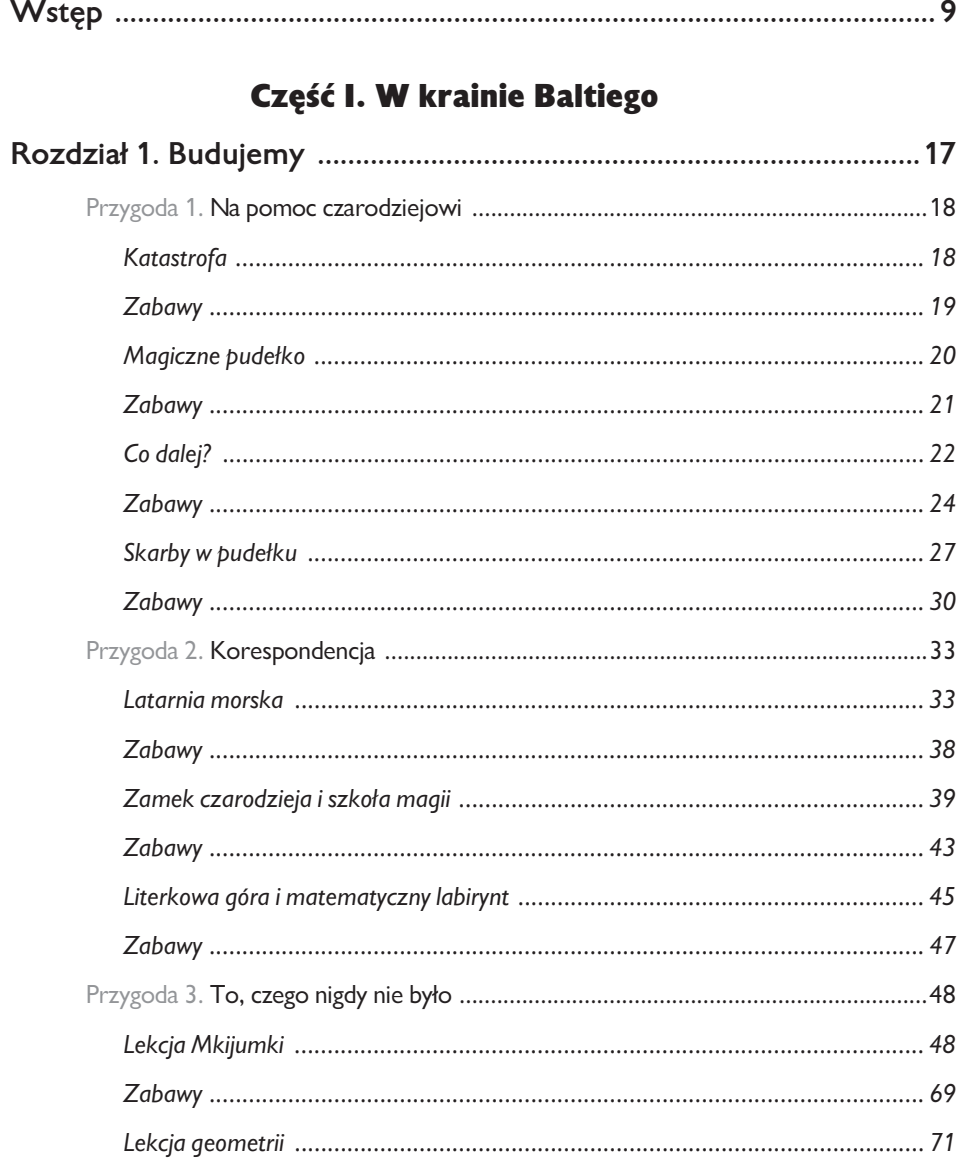

#### **SPIS TREŚCI**

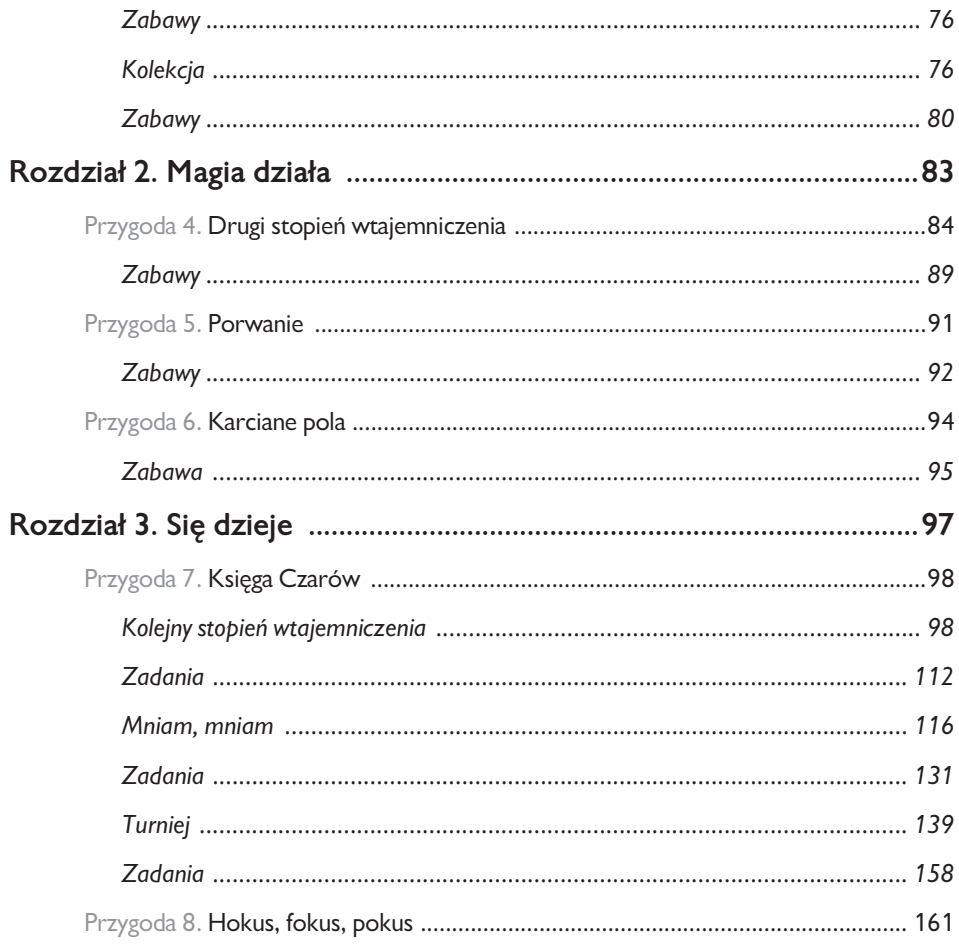

#### Część II. Na Skreczowisku

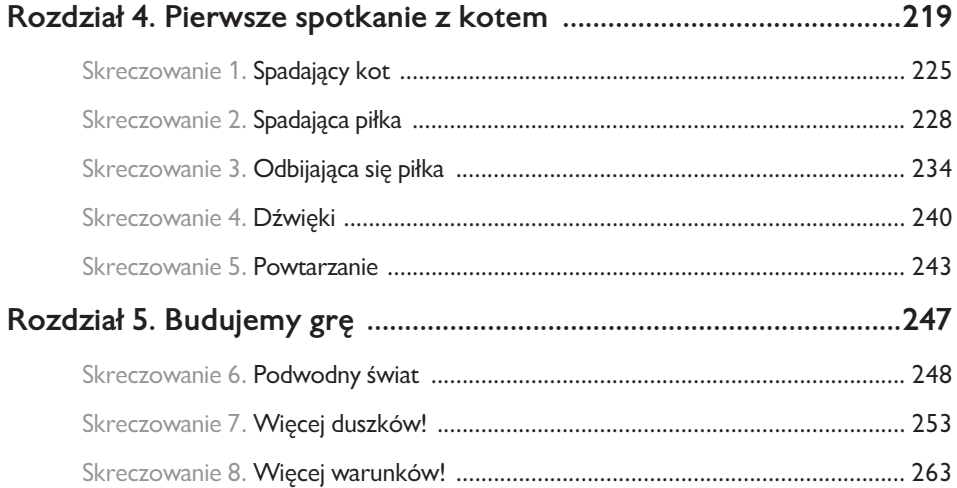

# SPIS TREŚCI Z OSTACZY OSTACZY OSTACZY OSTACZY OSTACZY OSTACZY OSTACZY OSTACZY OSTACZY OSTACZY OSTACZY OSTACZY

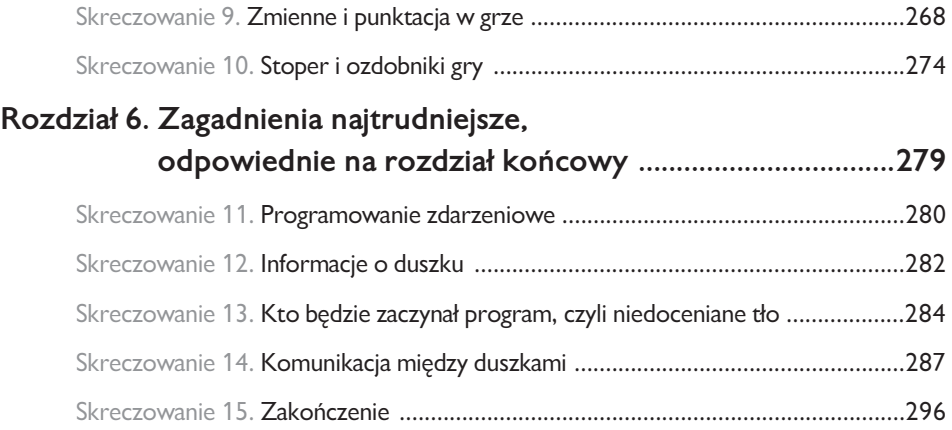

#### ROZDZIAŁ 2.

# Magia działa

## Przygoda 4. Drugi stopień wtajemniczenia

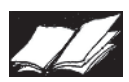

W pradawnej Księdze Czarów na stronie 102 zapisano:

Kto pomógł czarodziejowi w potrzebie, Kto nie zawiódł nawet w najcięższej próbie, Kto nie zląkt się żadnych trudności, Kto pokonywał śmiało przeciwności I dotart wytrwale aż do tej chwili —

Tego nie może ominąć nagroda.

Ten czarodzieja odtąd na usługi mieć będzie I będzie mu mógł rozkazywać, zawsze i wszędzie.

- Znam swoje powinności. Dziękuję za pomoc. Kłaniam się nisko i staję do usług

– Baltie ukłonił się z wdzięcznością.

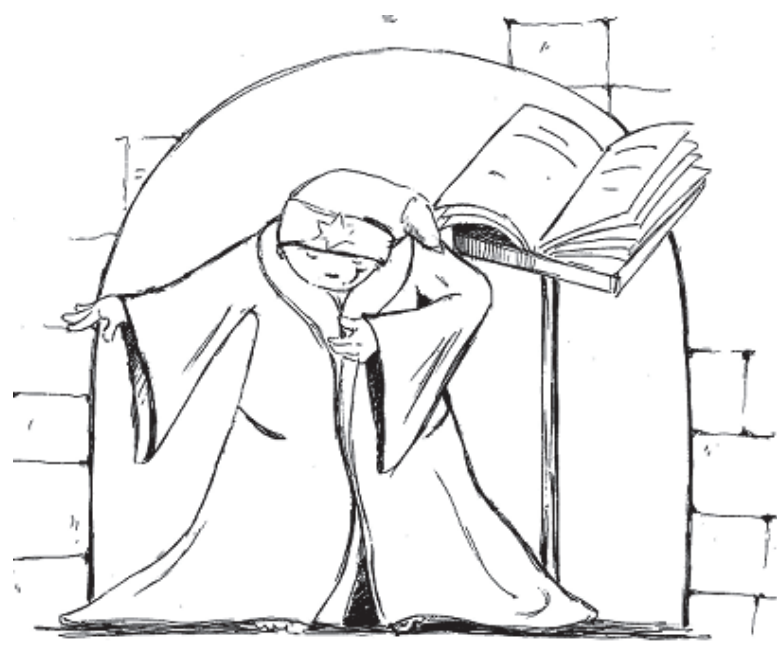

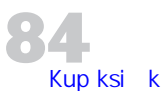

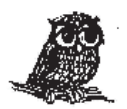

Przyleciała sowa Maksymka. Zatrzepotała skrzydłami i zahuczała z podziwem:

Hu hu hu! Ho ho ho! Do programowania juĝ tylko jeden krok.

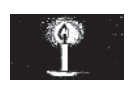

#### SŁOWNICZEK

**Tryb czarowanie** — drugi poziom wtajemniczenia, w którym będziesz wydawał rozkazy małemu czarodziejowi.

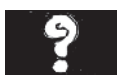

#### JAK?

#### Jak włączyć tryb *Czarowanie* i wydawać rozkazy czarodziejowi?

Czarodziej może na Twój rozkaz poruszać się po scenie i wyczarowywać przedmioty. Rozkazy będziesz wydawać, klikając odpowiednie przyciski.

#### Krok po kroku.

- 1. Otwórz pudełko czarodzieja.
- 2. Kliknij w menu przycisk *Tryby*, a następnie kliknij opcję *Czarowanie*.

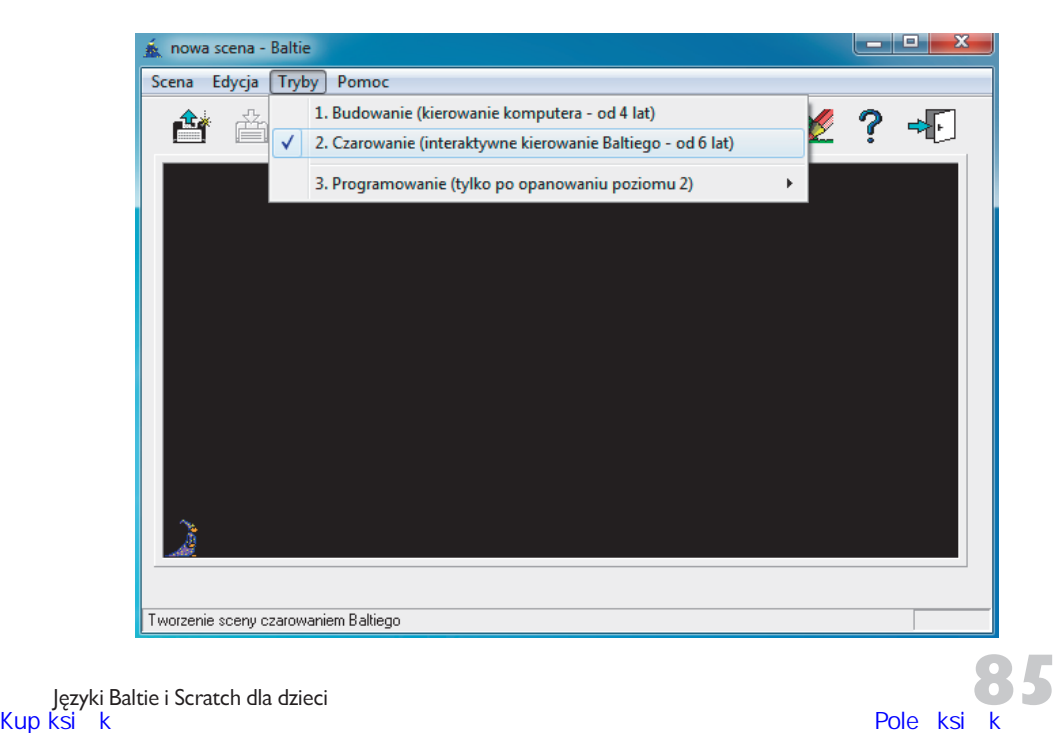

**3.** Pudełko czarodzieja zmieniło się. Teraz wygląda tak jak zaprezentowano na rysunku.

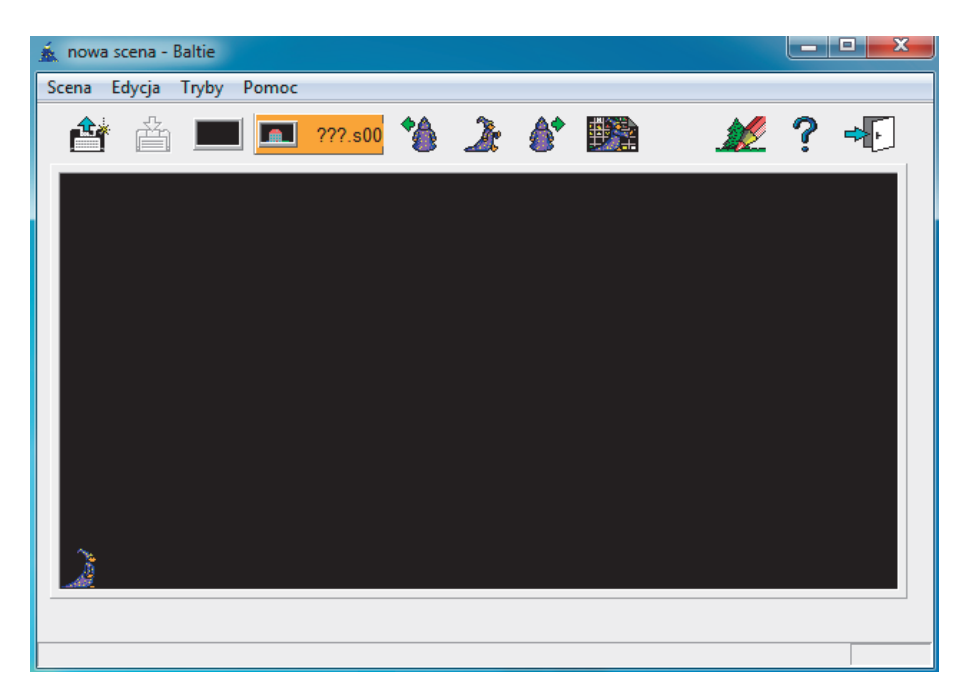

Pojawiły się nowe przyciski i Baltie. Mały czarodziej, stojąc na scenie, czeka na Twoje polecenia.

4. Możesz już rozkazywać Baltiemu. Oto przyciski z rozkazami.

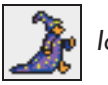

*IdŠ*

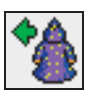

*W lewo zwrot*

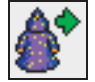

*W prawo zwrot*

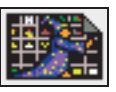

*Wyczaruj z wyborem* (Wybierz i wyczaruj przedmiot)

Spróbuj, jak to działa.

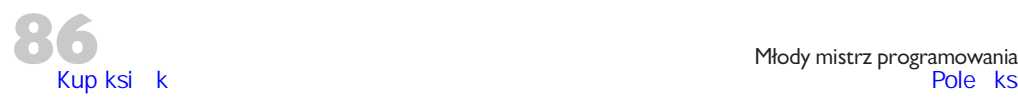

**Chodzenie:** Kliknij 6 razy przycisk *Idź*, następnie raz *W lewo zwrot* . Gdy Baltie stanie tyķem, znów kliknij 6 razy *IdŠ* , potem znów raz *W lewo zwrot* , i znów 6 razy *IdŠ* i raz *W* lewo zwrot  $\bullet$  i 6 razy  $\frac{1}{2}$ .

Oto kierunki, w których poruszał się Baltie, i pozycje, jakie zajmował:

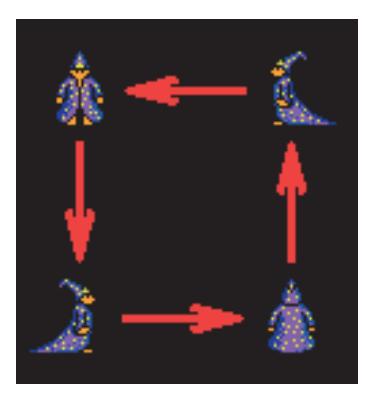

Rozkaz *Idź Z* każe Baltiemu poruszyć się o jedno pole w kierunku, w którym stoi. Jeśli mały czarodziej jest ustawiony tyłem, pójdzie do góry ekranu, jeśli przodem — pójdzie na dół. Jeśli w którymś z kierunków nie będzie miał miejsca do wykonania ruchu, zatrzyma się na krawędzi sceny. Przyciski W lewo zwrot i W prawo zwrot zmienią pozycję Baltiego o 90° w stosunku do pozycji bieżącej.

**Czarowanie:** Aby wyczarowaý przedmiot na scenie, kliknij przycisk *Wyczaruj z wyborem* . W ten sposób przejdziesz do banku przedmiotów. Z banku będziesz korzystać tak samo, jak w trybie *Budowanie*. Po prostu kliknij przedmiot, a Baltie wyczaruje go dla Ciebie na scenie. Ostatnio wyczarowany przedmiot wyświetli się jako nowy przycisk w pudełku czarodzieja — Wyświetl ostatni,  $np.$   $\bullet$ .

Jeśli będziesz chciał, aby Baltie ponownie wyczarował ten sam przedmiot, co ostatnio, nie musisz znów otwierać banku, lecz możesz skorzystać właśnie z tego nowego przycisku — po prostu kliknąć go — to bardzo wygodne.

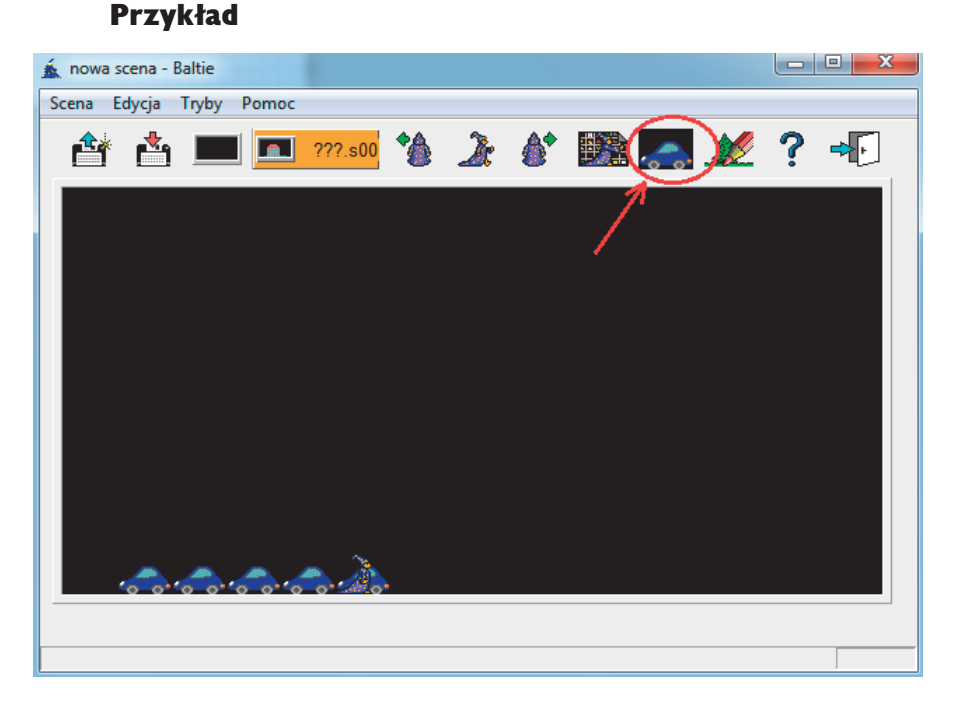

Na przykķadzie Baltie dostawaķ na przemian rozkazy *IdŠ* i *Wyczaruj z wyborem*.

Teraz przyjrzymy się kierunkom czarowania. Ustaw małego czarodzieja na środku sceny i każ mu zmieniać pozycje. Niech Baltie w każdym z kierunków wyczaruje jakiś przedmiot, np. autko.

Na kolejnych rysunkach przedstawiono kierunki czarowania przedmiotów przez małego czarodzieja.

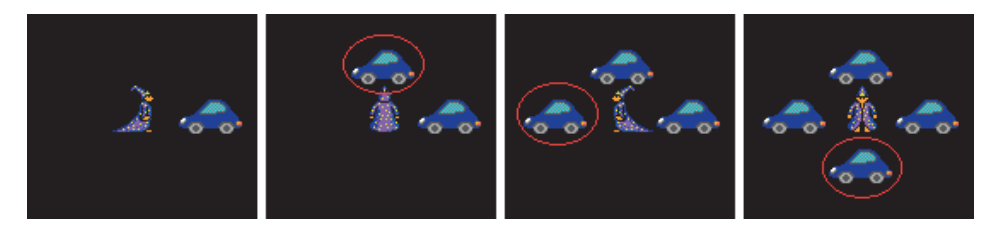

Baltie, będąc ustawionym w prawo, czaruje przedmiot po swojej prawej stronie, będąc ustawiony w lewo — po lewej, tyłem — na górze, przodem — na dole. Jeśli w którymś kierunku Baltie nie będzie miał miejsca (ponieważ będzie stał na krawędzi sceny), wówczas w ogóle nie wyczaruje przedmiotu.

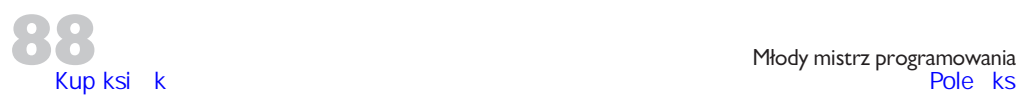

Właśnie w ten sposób mały czarodziej, wykonując Twoje polecenia, może utworzyć nową scenę albo wprowadzić zmiany do już istniejącej.

#### **Zabawy**

1. Przygotuj ołówek. Przyjrzyj się ilustracjom. Znajdź 6 różnic między nimi.

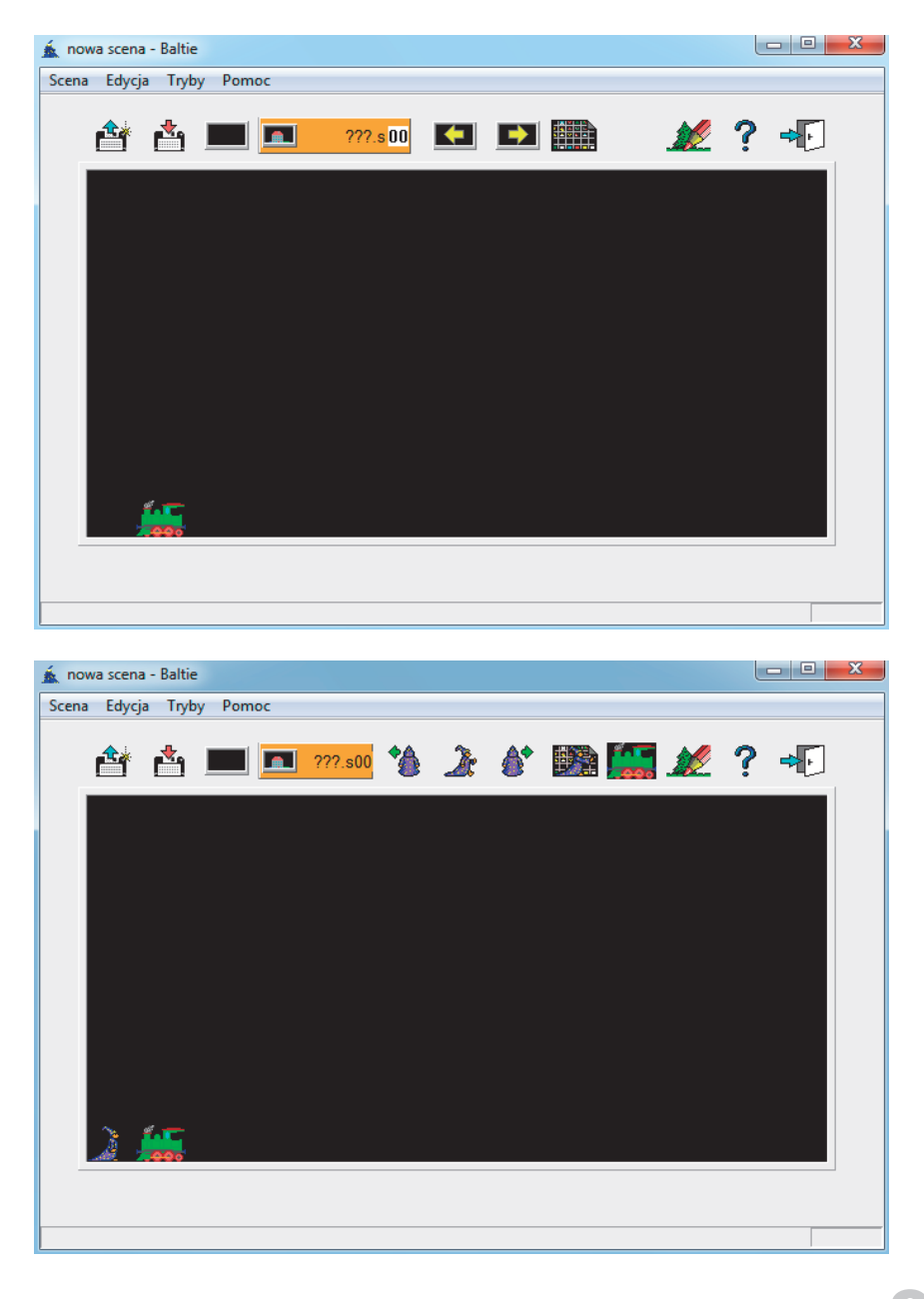

- 2. Otwórz pudełko czarodzieja. Włącz tryb Czarowanie. Spraw, by mały czarodziej wyczarowaķ kartď tytuķowû *Ksiăgi Czarów*:
	- na środku sceny napis *Księga Czarów* z liter z banku 51;
	- dookoła napisu ramkę z chmurek (bank 8 i 10).

Zapisz scenę z nazwą karta tytułowa. Zamknij pudełko czarodzieja.

- **3.** Otwórz pudełko czarodzieja. Włącz tryb Czarowanie. Otwórz scenę *latarnia*. Wydając polecenia Baltiemu, spraw, by na scenie zapadła noc. To znaczy każ małemu czarodziejowi:
	- otworzyć drzwi latarni (w miejscu zamkniętych drzwi wyczarować otwarte),
	- zapalić żółte światło latarni (w miejscu białego światła wyczarować żółte),
	- zmienić słońce na księżyc (w miejsce słońca wyczarować księżyc),
	- dodać gwiazdy na niebie,
	- zmienić jasne chmury na ciemne (w miejscu jasnych chmur wyczarować ciemne).

Potrzebne przedmioty znajdziesz w banku 0. Zapisz scenę pod nazwą *latarnia w nocy*.

Zamknij pudełko czarodzieja.

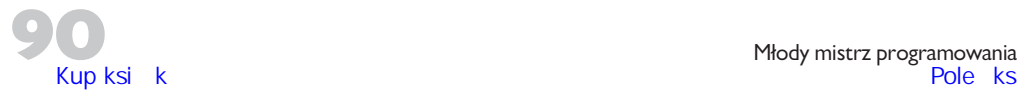

### Przygoda 5. Porwanie

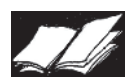

Zapadła noc. Wszyscy spali. Cisza przeszywała mrok. Tylko Baltie niespokojnie obracał się w swoim łóżku.

Tymczasem jakiś cień bezszelestnie zaglądał do każdej komnaty zamku. Widocznie czegoś lub kogoś szukał. Kiedy na bruku rozległ się tętent końskich kopyt, podniosło się larum. Kogut na dachu szkoły głośno zapiał, nadleciała Maksymka, ze swojej norki wystawiła nos Azalia. Mury budynków zagrzmiały, zatrzęsły się i zmieniły kolor. Ale było juĝ za póěno. Porwano Fiodora.

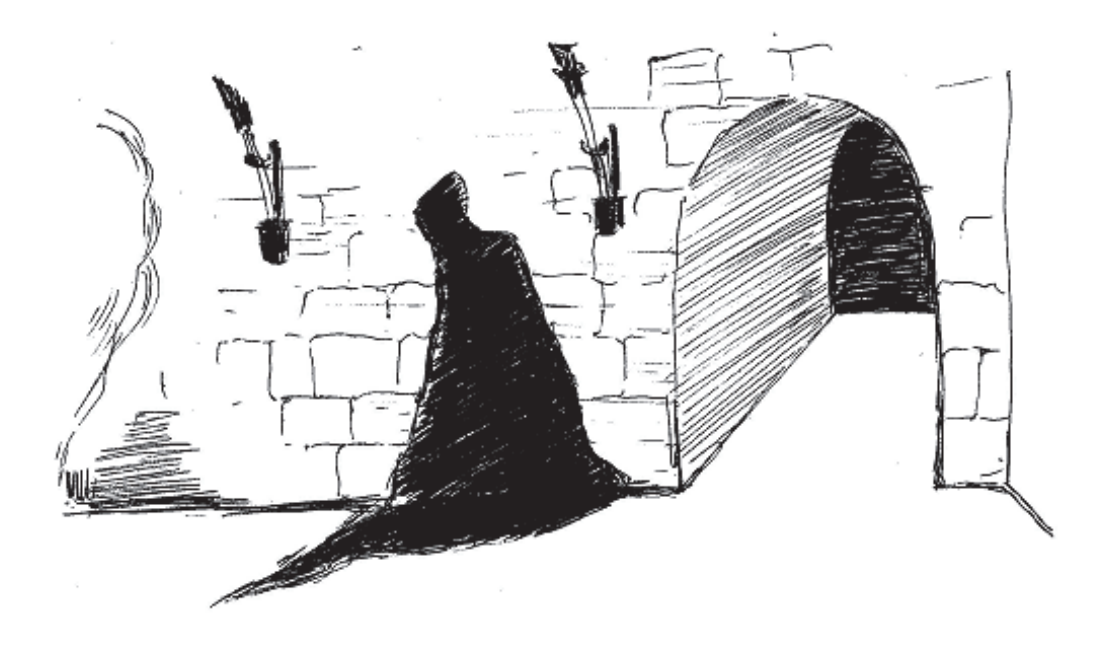

Duszek Fiodor rezydował na zamku Baltiego od dawna. Mimo swojej wesołej i figlarnej natury, to Fiodor był nocnym strażnikiem Księgi Czarów.

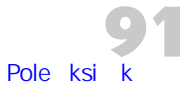

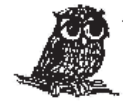

Zaniepokojona Maksymka powiedziała tylko:

Magii używajcie, Fiodora szukajcie. To rzecz niesłychana, żeby Księga Czarów pozostaïa sama.

#### JAK?

#### Jak dodawać nowe przedmioty w trybie *Czarowanie*?

Również w trybie *Czarowanie* możesz dorysować przedmiot, który potem rozkażesz Baltiemu wyczarować na scenie. Rysowanie nowych przedmiotów nie różni się od rysowania w trybie *Budowanie*:

- **1.** Kliknij przycisk *Rysuj* .
- **2.** Otwórz lub utwórz nowy bank, w którym będziesz rysować.
- **3.** Korzystając z narzędzi edytora graficznego, narysuj przedmiot.
- **4.** Zapisz zmiany.

Po dorysowaniu przedmiotu Baltie będzie już mógł go wyczarować, kiedy zajdzie taka potrzeba. Edytorowi graficznemu Baltiego poświęcono "Przygodę 3." rozdziału 1. tej książki.

## Zabawy

**1.** Otwórz pudełko czarodzieja. Włącz tryb *Czarowanie*. Otwórz scenę *budynki*. Zmień scenę w obraz po porwaniu Fiodora.

Spraw, by Baltie wyczarowaķ:

- x samego siebie w jednym z okien szkoķy magii (*bank 0*),
- napis: *kuku-ryku* w dymku przy kogucie (najpierw w edytorze graficznym przedmiot-dymek z napisem *kuku-ryku*),
- x kilka kolorowych cegieķ na murze szkoķy i zamku (*bank 1*).

Zapisz scenę z nazwą *budynki larum.* Zamknij pudełko czarodzieja.

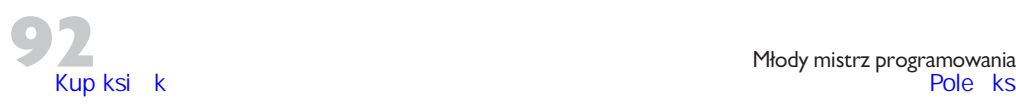

- 2. Otwórz pudełko czarodzieja. Włącz tryb Czarowanie. W poszukiwaniu porywacza wyślij Baltiego na literkową górę. Otwórz scenę góra. Spraw, by Baltie litery zastąpił zwojem z mapą Krainy Baltiego (bank 1). Zapisz zmiany pod nazwą: *qóra mapa*. Zamknij pudełko czarodzieja.
- 3. Otwórz pudełko czarodzieja. Włącz tryb Czarowanie. Otwórz scenę *labirynt*. Wyślij Baltiego do labiryntu, by zostawił tam złote klucze. Klucz zajmujący przestrzeń jednego pola na tle w kolorze trasy labiryntu narysuj w edytorze graficznym. Następnie spraw, by Baltie:
	- stanał na początku trasy labiryntu,
	- przechodząc trasę labiryntu, wyczarował w różnych miejscach 6 kluczy.

Zapisz scenę z nazwą *labirynt klucz*. Zamknij pudełko czarodzieja.

## Przygoda 6. Karciane pola

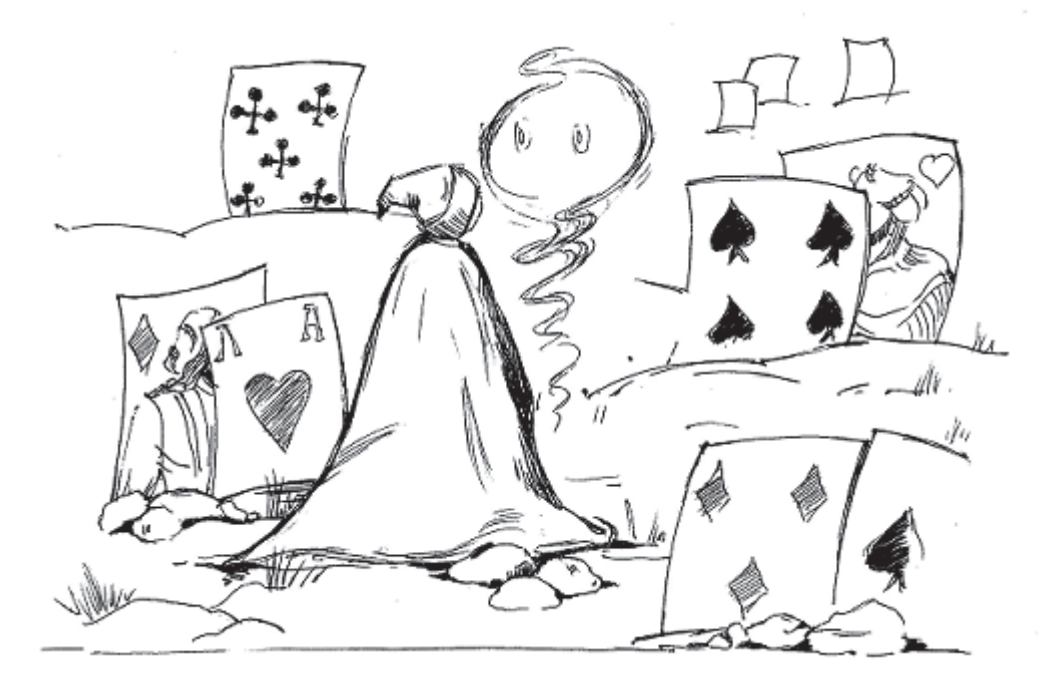

Zmęczony poszukiwaniami Baltie przysiadł na kamieniu. Martwił się o Fiodora. Dawno temu spotkał go błąkającego się po karcianych polach, smutnego i bez domu. Zabrał więc duszka do siebie. Od tamtej pory mieszkali razem jak przyjaciele. Fiodor nigdy nie wspominał przeszłości. Z resztą prawie w ogóle nic nie mówił. Za to śmiał się często w głos. Ciągle płatał jakieś psikusy. Dobrze mu było na zamku. Ostatniego wieczoru, na ogół milczący duszek, powiedział do Baltiego: "Wszystko będzie dobrze".

Może to jednak nie porwanie? Pójdę na karciane pola — postanowił Baltie.

Wtedy do małego czarodzieja dotarło, że przecież o karciane pola nikt się jeszcze nie upomniał i chociaż są na mapie dawnej krainy, to do tej pory nie zostały odbudowane. Czy wiesz już, co trzeba zrobić?

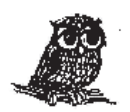

Maksymka postanowiła wygłosić kilka słów otuchy:

Kto poznał czarowania smak, Ten już wie, co zrobić i jak.

## Zabawa

- 1. Przygotuj kartkę i ołówek. Obejrzyj w książce jeszcze raz mapę krainy Baltiego. Zaprojektuj gospodarstwo Antona i jego karciane pola. Wiedz, że żona Antona kocha kwiaty, zaś Anton — konie. Możesz skorzystać z wzoru zamieszczonego poniżej. Otwórz pudełko czarodzieja. Włącz tryb Czarowanie. Rozkaż Baltiemu wybudować gospodarstwo Antona i jego pola, tzn. wyczarować:
	- dom Antona, kwiaty, konia;
	- karciane pola;
	- na środku karcianych pól stary pień, a nad nim Fiodora.

Zapisz scenę z nazwą karciane pola. Zamknij pudełko czarodzieja.

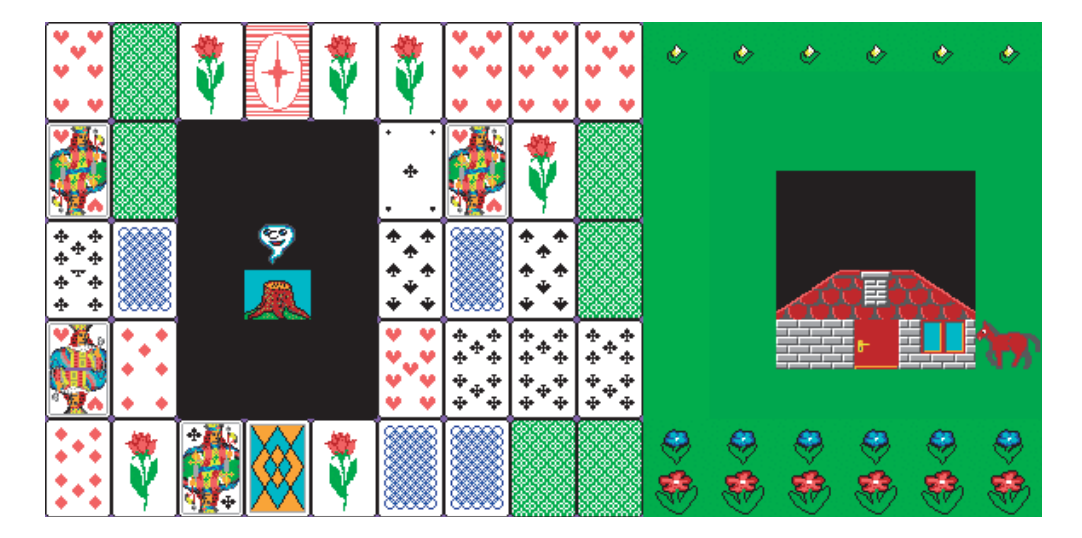

# PROGRAM PARTNERSKI

**GRUPY WYDAWNICZEJ HELION** 

1. ZAREJESTRUJ SIĘ 2. PREZENTUJ KSIĄŻKI **3. ZBIERAJ PROWIZJĘ** 

Zmień swoją stronę WWW w działający bankomat!

# Dowiedz się więcej i dołącz już dzisiaj! http://program-partnerski.helion.pl

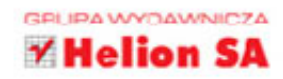

Gry komputerowe to jedna z tych rzeczy, które dzieci lubią najbardziej. Mogłyby bez końca siedzieć przed ekranem i zabijać kolejne smoki, projektować domy, przedzierać się przez dżunglę lub jeździć wyścigówkami. Jednak rzadko przychodzi im do głowy, że równie wielka przyjemność może sprawić zaprojektowanie i zbudowanie własnej gry!

Tu zaczyna się Twoje zadanie. Nie musisz być programistą, żeby pomóc swojemu dziecku odkryć fascynujący świat programowania – wystarczy Ci ta książka. Zainstaluj proste, przyjazne dzieciom środowiska Baltie i Scratch, by rozpocząć podróż po czarodziejskiej krajnie. Z pierwszymi zadaniami z powodzeniem poradza sobie nawet kilkulatki, a im dalej w las, tym wyzwania stają się ciekawsze. Dzieci szybko uczą się, jak działać w świecie duszków, obiektów i poleceń. Co więcej, sprawia im to dużą frajdę. I wreszcie nadchodzi moment, gdy wiedzą już, o co chodzi w tym całym programowaniu - a jest to wiedza niezwykle cenna w dzisiejszych czasach!

- > Na pomoc czarodziejowi
- > Korespondencia
- > To, czego nigdy nie było
- > Drugi stopień wtajemniczenia
- > Porwanie
- X Karciane pola
- **X** Ksiega Czarów
- Hokus, fokus, pokus
- > Pierwsze spotkanie z kotem
- > Budujemy gre
- > Najtrudniejsze zagadnienia

Łagodnie wprowadź dziecko w świat programowania!

49.

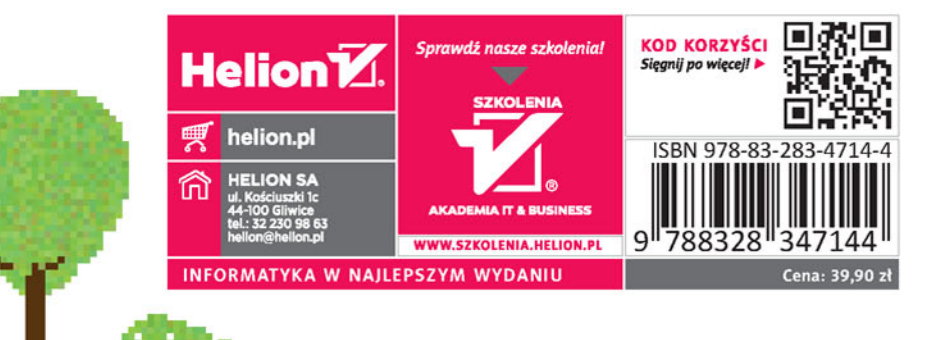